# GÉNERER DES DONNÉES POUR SES BDD

**\_\_\_\_\_\_\_\_\_\_\_\_\_\_\_\_\_\_\_\_\_\_\_\_\_**

\_\_\_\_\_\_\_\_\_\_\_\_\_\_\_\_\_\_\_\_\_\_\_\_\_\_\_\_\_\_\_\_\_\_\_\_\_\_\_\_\_\_\_\_\_\_\_\_\_\_

### Table des matières

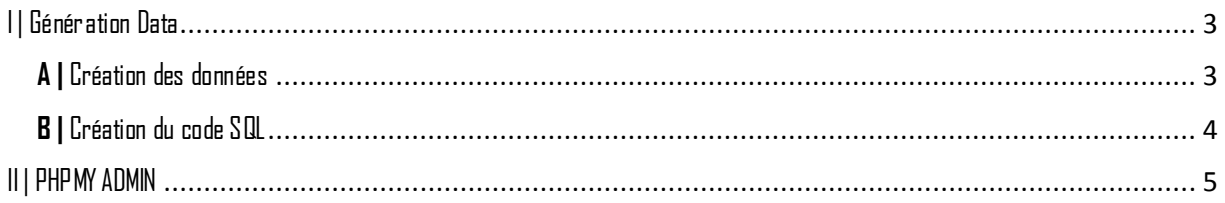

### **CHARTE**

\_\_\_\_\_\_\_\_\_\_\_\_\_\_\_\_\_\_\_\_\_\_\_\_\_\_\_\_\_\_

\_\_\_\_\_\_\_\_\_\_\_\_\_\_\_\_\_\_\_\_

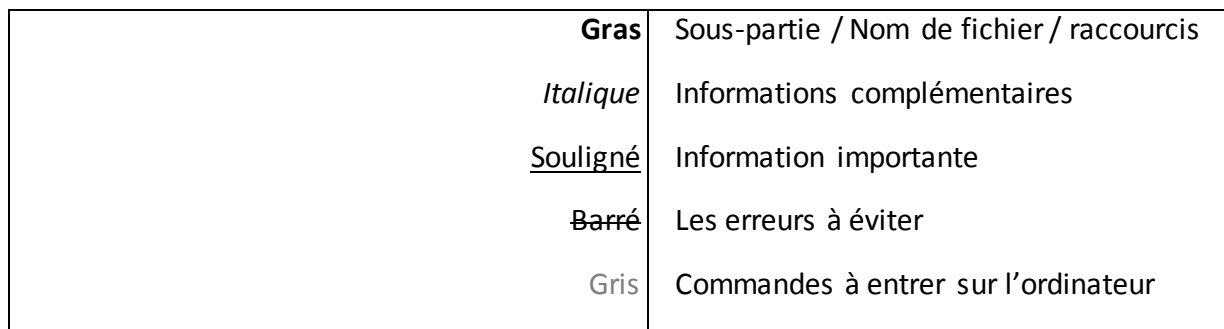

### **ÉTAPE 1, BUT & PRÉREQUIS**

### **BUT**

- Le but de ce tutoriel est d'apprendre à importer plusieurs bases de données sous **MySQL Workbench**

### **PRÉREQUIS**

- Une connexion Internet
- Avoir **MySQL Workbench**
- Avoir **Xampp ou Wampp**
- Avoir des connaissances **en SQL**

# MySQL. Utilities

## **ÉTAPE 2, DÉMARCHE**

### <span id="page-2-0"></span>**I | Génération Data**

<span id="page-2-1"></span>**A |** Création des données

Afin de pouvoir créer une base de données, nous pouvons choisir deux méthodes :

- $\rightarrow$  Soit entrée tous à la main (assez long et fastidieux)
- $\rightarrow$  Soit générer une base de données automatiquement (rapide)

Nous devons créer une base de données automatiquement, sous un site celui de **generatedata [\(http://www.generatedata.com/?lang=fr\)](http://www.generatedata.com/?lang=fr)**

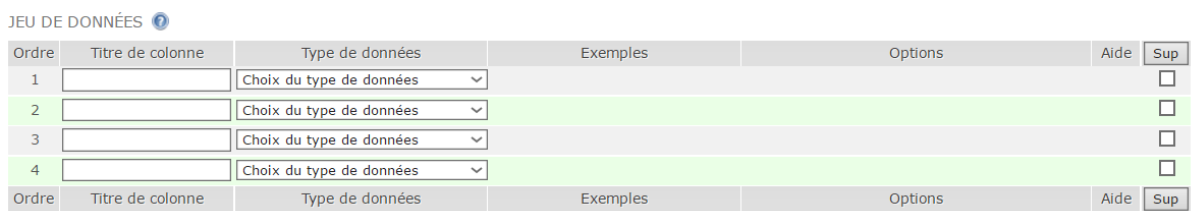

Ainsi nous pouvons remplir avec les données les données adéquate ainsi que le type de donnée souhaité *(voir ci-dessous)*.

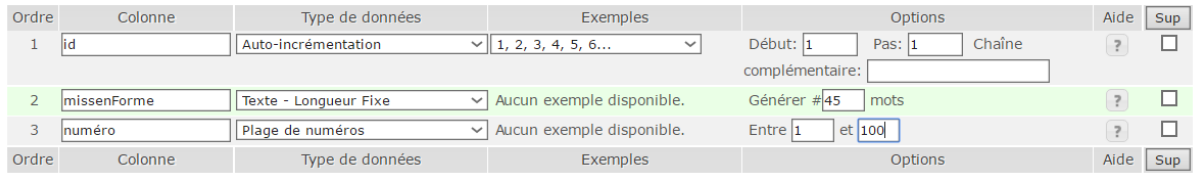

Nous avons donc mis toutes les données ainsi que leur type. Nous avons pris l'exemple d'une table de donnée préalablement faite sur **phpmyadmin** dans laquelle les données sont écrit exactement pareil que celle-ci.

### <span id="page-3-0"></span>**B |** Création du code SQL

Afin de retranscrire toute les données **en code SQL** il nous faut choisir le types d'exports adéquate. Donc bien choisir **SQL** tous les codes proposés.

Il faut préciser impérativement le nom de la table dans laquelle on veut mettre l'importation

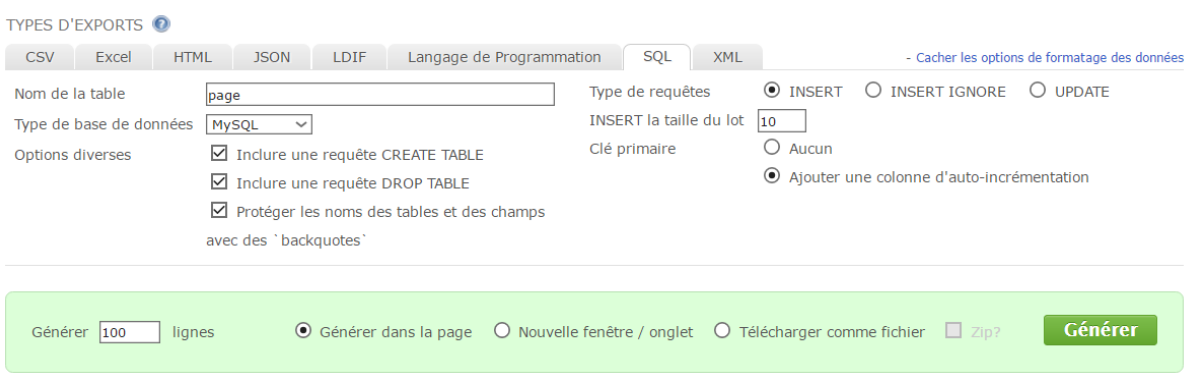

*Appuyer sur le bouton Générer pour Générer le code SQL !*

Le résultat ressemble à un code avec de nombreuse valeur aléatoire se sont mis il ne reste plus

```
1 DROP TABLE 'page';
 3 CREATE TABLE 'page' (
      'id' mediumint(8) unsigned NOT NULL auto_increment,
     id mediumint(o) dusigned NOT N<br>`id` mediumint,<br>`missenForme` TEXT default NULL,
 \mathbf{E}6
      numero' mediumint default NULL,
     PRIMARY KEY ('id')
 \mathbf{R}9) AUTO INCREMENT=1;
1011 INSERT INTO 'page' ('id','missenForme','numero') VALUES (1,"mi pede, nonummy ut, molestie in, tempus eu, ligula. Aenean euismod mauris
12 INSERT INTO `page` (`id`,`missenForme`,`numero`) VALUES (11,"nonummy ultricies ornare, elit elit fermentum risus, at fringilla purus mau
INSERT INTO `page` (`id`,`missenForme`,`numero`) VALUES (21,"Nunc commodo auctor velit. Aliquam nisl. Nulla eu neque pellentesque massa<br>14 INSERT INTO `page` (`id`,`missenForme`,`numero`) VALUES (31,"aliquet odio. Etiam li
15 INSERT INTO `page` (`id`,`missenForme`,`numero`) VALUES (41,"neque. Sed eget lacus. Mauris non dui nec urna suscipit nonummy. Fusce ferm
16 INSERT INTO `page` (`id`,`missenForme`,`numero`) VALUES (51,"Donec nibh. Quisque nonummy ipsum non arcu. Vivamus sit amet risus. Donec e
17 INSERT INTO Page ('id , missenForme', numero') VALUES (61, Fusce diam nunc, ullamcorper eu, euismod ac, fermentum vel, mauris. Integer<br>18 INSERT INTO Page ('id , missenForme', numero') VALUES (71, ac sem ut dolor dapibu
19 INSERT INTO 'page' ('id', 'missenForme', numero') VALUES (81, "orci luctus et ultrices posuere cubilia Curae; Donec tincidunt. Donec vitae
20 INSERT INTO 'page' ('id','missenForme','numero') VALUES (91,"Pellentesque habitant morbi tristique senectus et netus et malesuada fames
21
```
qu'à importer cela dans notre base de donnée (voir ci-dessous)

### <span id="page-4-0"></span>II | PHPMYADMIN

Comme dit précédemment la base de donnée a étais au préalable créer.

Nous avons juste à sélectionner notre base de données puis aller dans **l'icône SQL** (*voir ci-contre*)

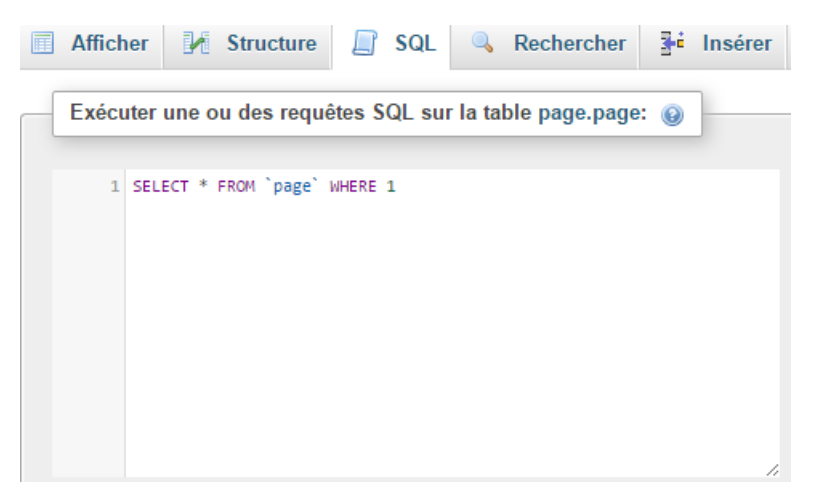

*Il ne reste qu'à copier le code proposer par generatedata !*

Il est important de préciser que si la base de donnée est déjà faite il faut juste copier tous les INSERT INTO et non l'ensemble car la table existe déjà !

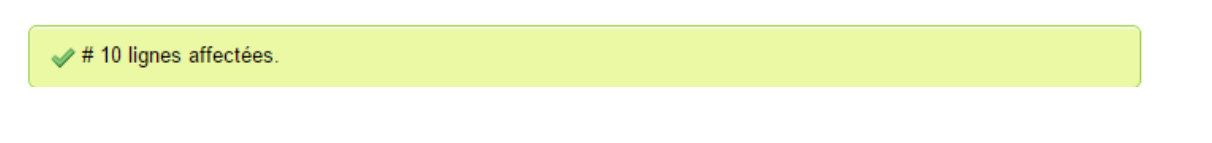

L'importation c'est alors bien effectuer nous pouvons visualiser sa dans notre base de données (voir ci-dessous) $\pm$  Ontions

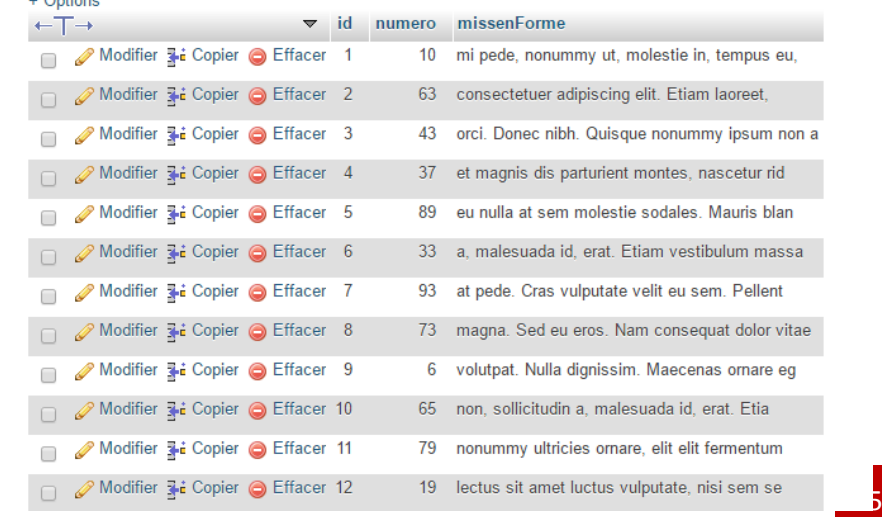